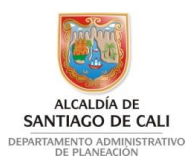

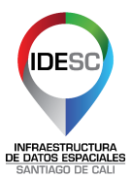

# **CAPACITACIÓN EN SERVICIOS WEB GEOGRÁFICOS IDESC PRÁCTICA GEOVISOR**

- Iniciar desde cualquier navegador de internet (se recomienda Google Chrome) utilizando la URL [http://idesc.cali.gov.co/geovisor.php.](http://idesc.cali.gov.co/geovisor.php) También desde la página principal de la IDESC [\(http://idesc.cali.gov.co\)](http://idesc.cali.gov.co/) menú "Servicios" y opción "Geovisor".
- Si se cuenta con usuario, iniciar sesión desde el enlace "Iniciar sesión" en la parte superior derecha. De lo contrario, continuar en la sesión actual (usuario invitado).

(Nota: Cada vez que quiera iniciar una consulta nueva, borre las selecciones **x** y active la visualización completa del mapa <sup>(2)</sup>. Al dejar el cursor sobre un botón, éste mostrará el nombre de la herramienta.)

## **EJERCICIO 1. CONSULTA DE NORMATIVIDAD**

- 1. Active las capas:
- POT 2014 Norma Urbana "**Áreas de actividad**"
- CATASTRO Manzanas y lotes "**Edificaciones Plano Aerofotogrametrico 1993**"
- 2. Con la herramienta **Buscar ,** ubique la dirección **A 2 Bis # 24A N - 25** y una vez se muestre el resultado, de clic en el botón  $\mathcal{R}$  para realizar un acercamiento al predio (opcionalmente puede visualizar el Street View del predio ).
- 3. Realice un cambio de escala al punto de referencia  $\mathbf \Theta$  mostrado sobre el mapa, utilizando la escala 1:500 Escala 1:500 (en el control de escala de visualización escriba 500 y presione la tecla "ENTER").
- 4. Con la herramienta **Identificar** , dé clic en el predio señalado con el icono de referencia $\mathbf \nabla$ .
- 5. En la ventana de "Resultado" que se abre, despliegue la información de **Barrio** y **Comuna**. Identifique el barrio y la comuna del predio.

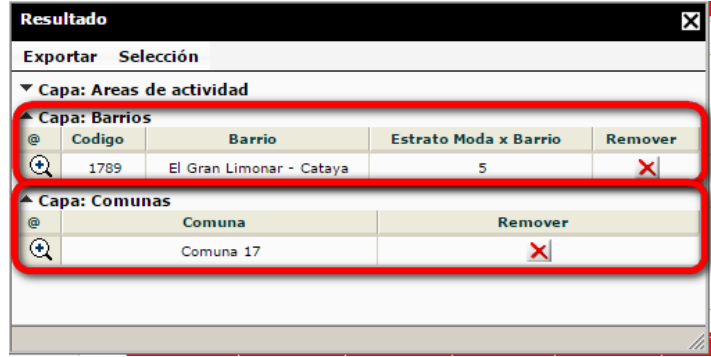

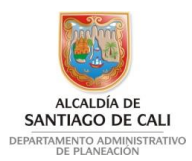

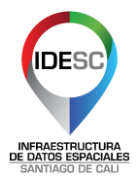

6. A continuación, despliegue la información de **Áreas de actividad** y consulte:

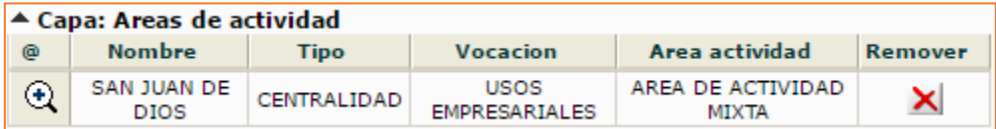

- El Tipo y Vocación del sector.
- La Matriz de usos del predio. Indica los usos disponibles y no disponibles del predio. Consultar:

[http://www.cali.gov.co/planeacion/publicaciones/106624/anexos\\_acuerdo\\_plan\\_d](http://www.cali.gov.co/planeacion/publicaciones/106624/anexos_acuerdo_plan_de_ordenamiento_territorial/) [e\\_ordenamiento\\_territorial/](http://www.cali.gov.co/planeacion/publicaciones/106624/anexos_acuerdo_plan_de_ordenamiento_territorial/)

- 7. Exporte la información obtenida de la tabla en formato Excel o PDF (parte superior de la tabla – Exportar).
- 8. Finalice creando una impresión del mapa actual en formato HTML o PDF

#### **EJERCICIO 2. USO DE LAS CONSULTAS ESPACIALES**

- 1. En la ventana de filtros (parte superior izquierda) "**Buscar por…**" seleccione la opción "Corregimiento".
- 2. En el atributo **Nombre** seleccione la opción "*El Hormiguero*" Nombre: El Hormiguero V y de clic en Buscar.

Este tipo de filtros recibe el nombre de "**opción**" (option) dado que permite mostrar un listado de los valores del atributo seleccionado de la capa

3. Revise la información obtenida.

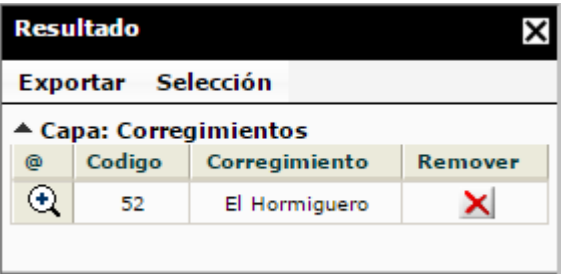

4. De clic en el menú Exportar y seleccione la opción shape. <sup>Co sup</sup> esto le permitirá guardar una capa con el resultado de la consulta, disponible para utilizar con otro tipo de software (Arcgis, Qgis).

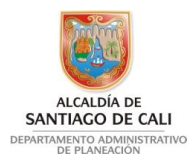

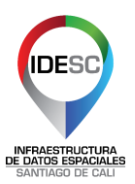

Herramienta "Localizar XY"

Coordenadas:

Norte (Y) 875477.091 Predio 1

 $Este(X)$ 

**Etiqueta** Localizar

Localizar coordenada

Provección: MAGNA-SIRGAS Cal

1064695.235

5. Cambie la capa de consulta a "**Barrio**". Escriba en el campo de texto "Barrio" la palabra "*centen*" y obtendrá la sugerencia para el barrio Centenario. De clic en dicha sugerencia y obtendrá una visualización del barrio consultado. Este tipo de filtro se conoce como "sugerencia" (suggest).

## **EJERCICIO 3. CONSULTAR COORDENADAS**

- 1. Active la visualización de la capa:
- 2. CATASTRO Manzanas y lotes "**Lotes urbanos**".
- 3. Con la herramienta "**Localizar coordenadas**" cuyo botón se encuentra en *la barra de herramientas* , localice el predio ubicado en las coordenadas:
- **Este (X):** 1064695.235
- **Norte (Y):** 875477.091
- **Etiqueta (opcional):** Predio 1
- 4. Utilice una escala de visualización de 1:500. Escala 1: 500
- 5. **Identifique** el predio y consulte el **barrio** y la **comuna** en la que se encuentra.
- 6. Con el botón "Medición"  $\triangleq$  realice una medida de la *superficie* del predio; para ello de clic en "**Surf**" en la ventana de la herramienta y repase los linderos del predio dando clic en cada vértice y finalizando con doble clic en el tercer vértice para cerrar la medida. ¿Cuál fue el área obtenida del predio?
- 7. Con el botón "**Crear polígono**" se va a dibujar una construcción en el predio. Ingrese las siguientes coordenadas **Este, Norte** separadas por coma y ENTER entre cada una de ellas:

**1064696.763,875480.722 1064703.039,875482.374 1064705.615,875474.645 1064701.057,875473.655**

Intente cambiar el nombre y colores del polígono creado.

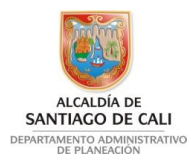

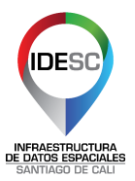

# **EJERCICIO 4. BÚSQUEDA DE EQUIPAMIENTOS**

- 1. Active la visualización de la capa:
- POT 2014 Equipamientos Urbanos colectivos "**Educación**"
- 2. Con la herramienta "**Buscar**" localice la *institución universitaria Antonio José Camacho*. Ingrese el texto de búsqueda como mejor considere.
- 3. Observe los resultados obtenidos, agrupados por capas y seleccione el registro que se ajuste a la capa y búsqueda requerida.
- 4. De clic en el icono  $\bigoplus$  para acercarse a la entidad requerida.
- 5. **Identifique** la institución educativa y consulte **comuna**, **barrio** y demás datos.

### **EJERCICIO 5. CAMBIO DE MAPA**

- 1. En el listado de mapas, clic en: **"MIO Sistema Integrado de Transporte Masivo".**
- 2. Con la herramienta "**Buscar**" localice el cruce vial: **A 2A con C 12 N**
- 3. Realice una visualización de **escala 1:1.000**
- 4. Observe las rutas y estaciones del MIO, aparecen rutas alimentadoras, pretroncales y troncales. Identifique los atributos de la **ruta "Pretroncal P24B".**
- 5. Mueva el mapa  $\mathbb{C}$  y busque la **estación** más cercana, identifique los atributos.

#### **EJERCICIO 6. USO DEL CONSTRUCTOR DE CONSULTAS**

- 1. De Clic al enlace "**Consulta SQL**" **consulta SQL** de la parte superior.
- 2. En el campo "**Nombre de capa**" seleccione Barrios. (las capas que aparecen en el listado de esta herramienta son las capas activas en la tabla de contenido).
- 3. En la sección "**Atributo**" seleccione el <**nombre**> del atributo a consultar."*Estrato Moda x Barrio*" que corresponde al estrato más común del barrio.
	- En <**tipo**> seleccione el tipo de campo (texto, número, fecha). Para este ejemplo el atributo "*Estrato Moda*" es de tipo "*numérico*"

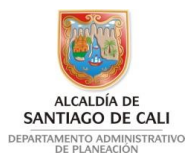

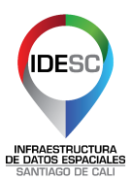

- En <**comparación**> seleccione el operador a utilizar. En este ejemplo se elige el operador textual "*>=*" que permite buscar valores mayores o iguales al consultado.
- En <**valor**> escriba la palabra "**5**". De clic en el botón <**Adicionar**>. El objetivo es ubicar los barrios de estrato moda mayor o igual a 5. *[Estrato Moda x Barrio]>=5*
- 4. En **Operador** Se pueden utilizar operadores de concatenación SQL que permiten unir dos o más consultas cuando se requieren varias condiciones (AND, OR, NOT).
- 5. En **Consulta generada** se puede revisar, editar o ampliar la consulta realizada.
- 6. De clic en **Aplicar**, cierre la ventana de "consulta SQL" y visualice los resultados.

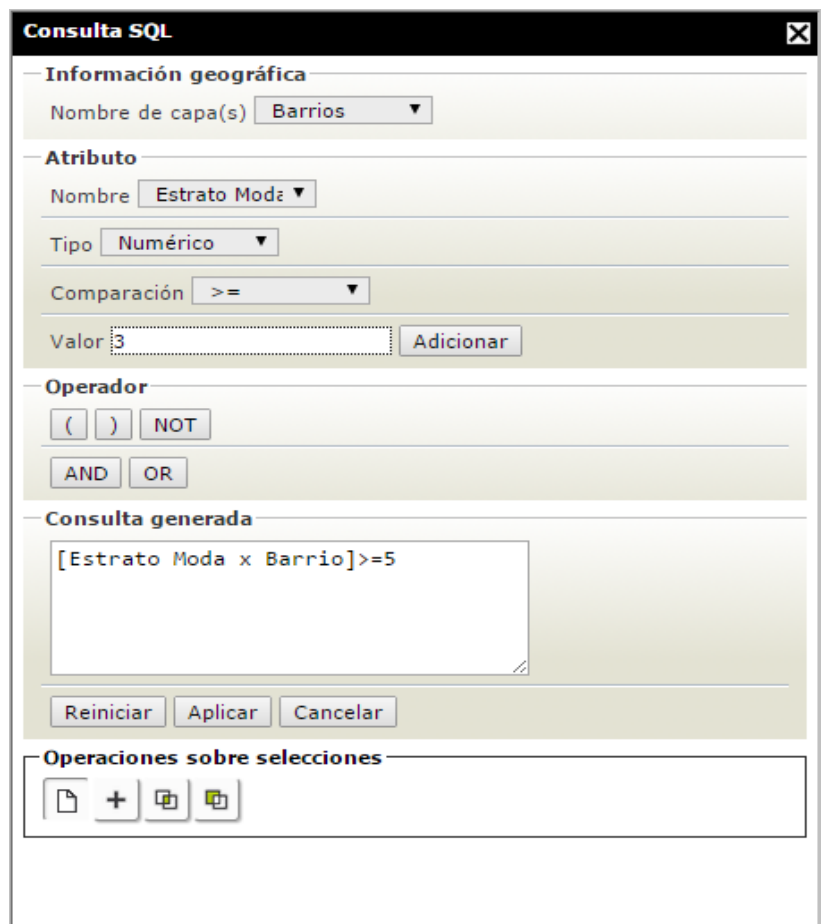